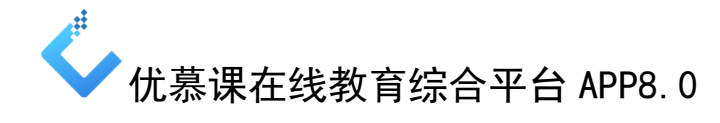

## 学生端简明操作指南

一、下载安装

安卓用户使用【手机中的浏览器】,点击【扫一扫】功能,扫描下述二维码, 点击下载安装。

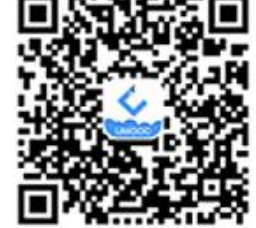

苹果手机可以直接在手机应用商店中检索【优慕课 v8】,点击下载安装。 安装完成后, 在手机应用程序页面中生成"优慕课 v8" APP 图标

二、登录

点击 APP 图标 。,选择自己所在【学校名称】——输入用户名和密码——点 击【登录】按钮——进入应用程序页面。

登陆后,页面显示"我的课程"列表,页面下方包括"资源中心"、"我的课 程"、"随堂教学"、"个人中心"四个模块。

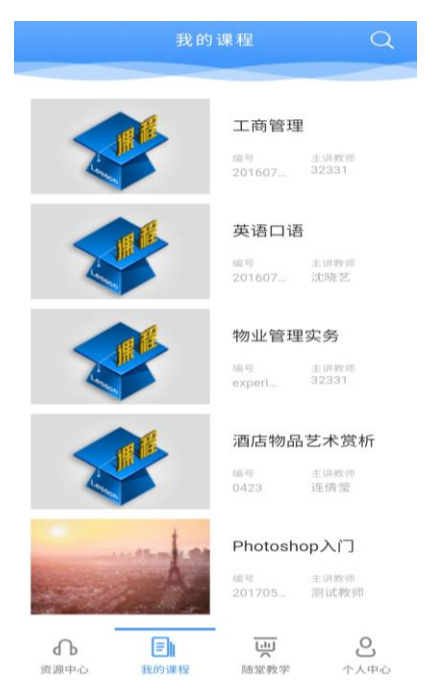

## 三、我的课程

### (一)课程主页

点击某一门课程,进入课程主页,主页栏目如下图所示:

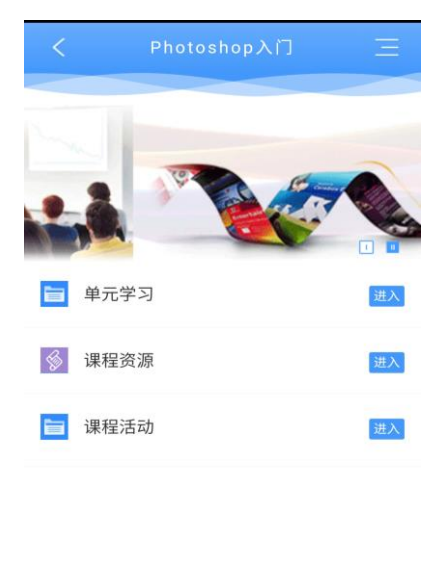

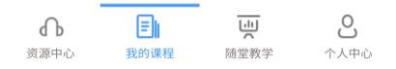

- 点击【课程资源】可浏览、下载课程资源。
- 点击【课程活动】可集中查看、参与教师组织的课程活动,包括提交作 业、提交测试、参与或发表话题、学习播课视频、参与问卷调查等。
- 点击【单元学习】可查看每个单元的课程资源、参与课程活动。

以某课程"第二周 Generic model for education"为例:

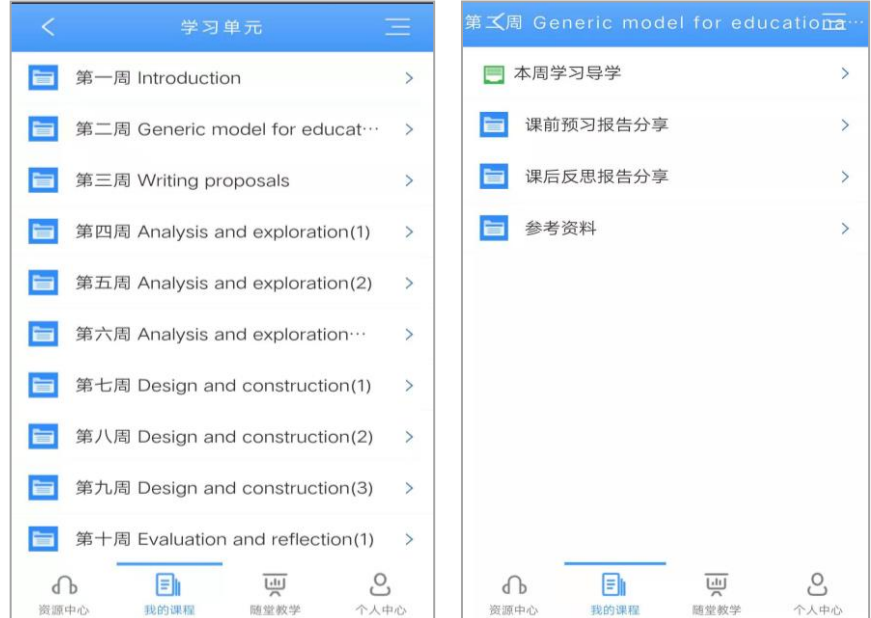

#### (二) 课程菜单

点击课程主页右上方【菜单 】按钮(下图左),弹出相关活动菜单(下图 右),点击每个菜单项即可进入相关操作或信息查询。

点击页面右侧【返回 < 】图标,可以隐藏菜单。

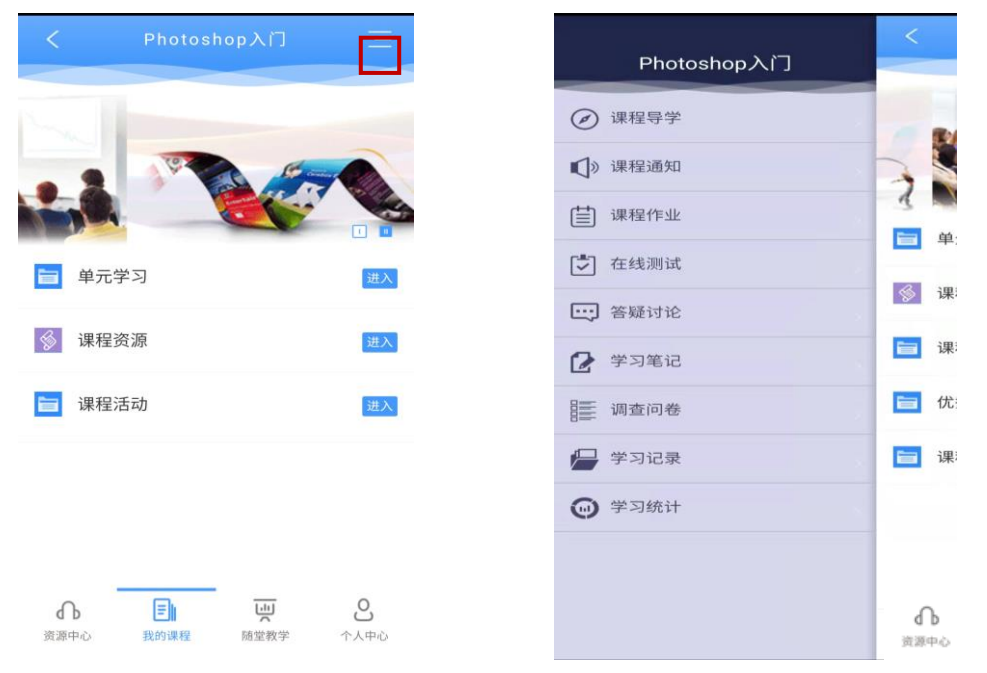

#### 四、 随堂教学

点击底部导航栏【随堂教学】,页面如下图所示,包含"未过期"、"已过期" 的随堂教学活动。

- 学生可以在【未过期】的列表中查看所有能参见的随堂教学。
- 点击【某个随堂教学的名称】即可进入参加随堂活动,学生可以进行课 程签到、预习、提问、投票、赏析、测试、评价等活动。

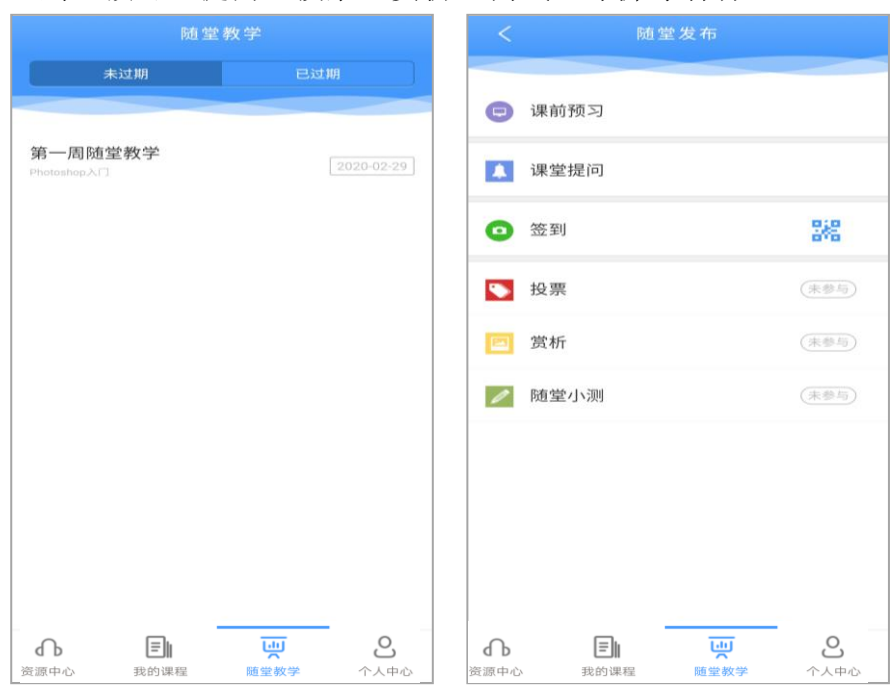

# 五、 个人中心

点击底部导航栏【个人中心】,页面显示了当前用户头像、用户名、登录次 数、最近登录时间等信息;学生可查看系统通知、新邮件,查看并参与未完成任 务,并可进行自动登录、下载资源环境等系统设置,亦可退出登录。

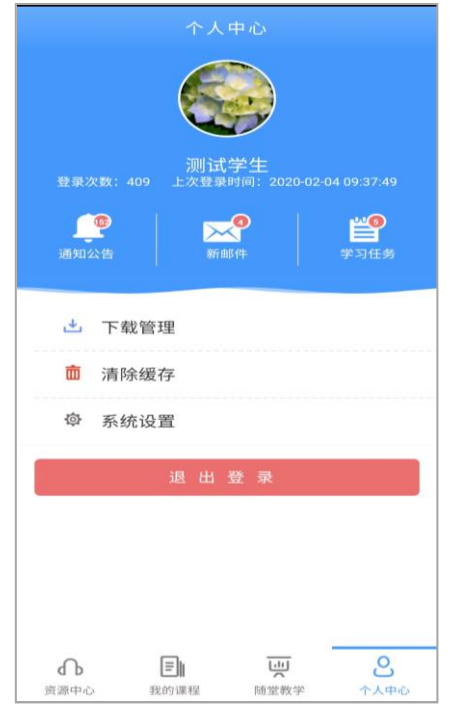

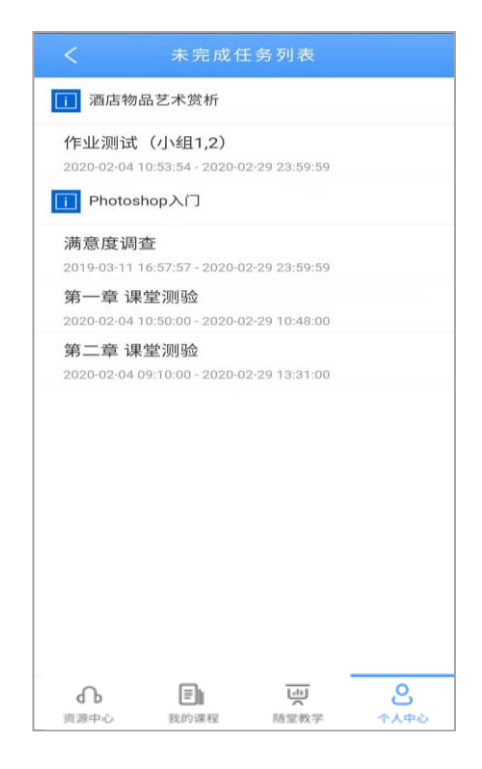